# from the desk of... GEORGE D. BAGWELL

# How to Edit Music

## …using Windows Movie Maker (remember to Save your work often)

## Use these instructions to edit a music file down to 30 seconds…

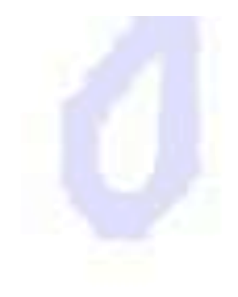

GEOS

### Start Microsoft Movie Maker from the start menu in the lower left corner of the screen

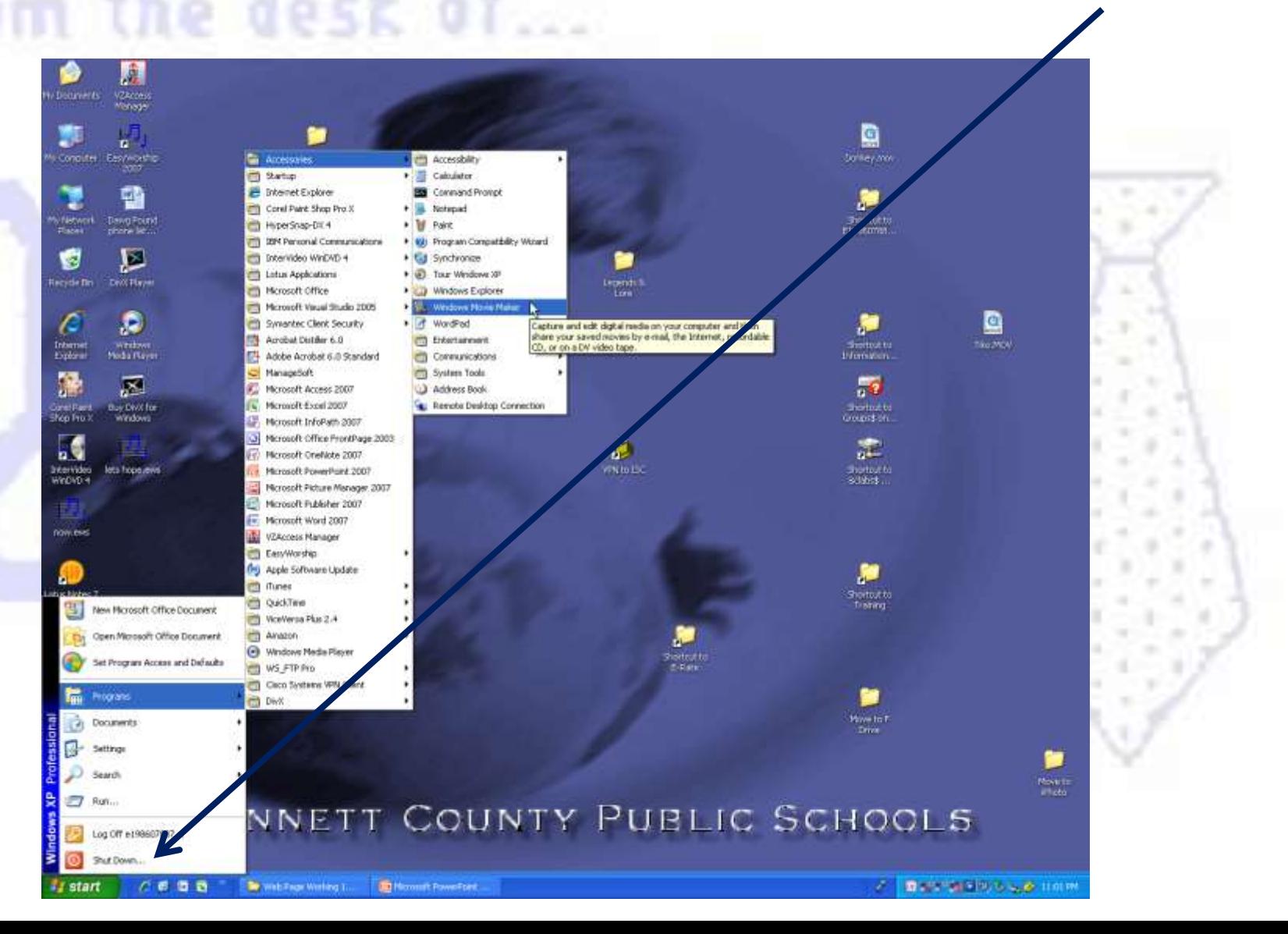

### Click on Collections to make it active. If there are additional items under this label, you may ignore them.

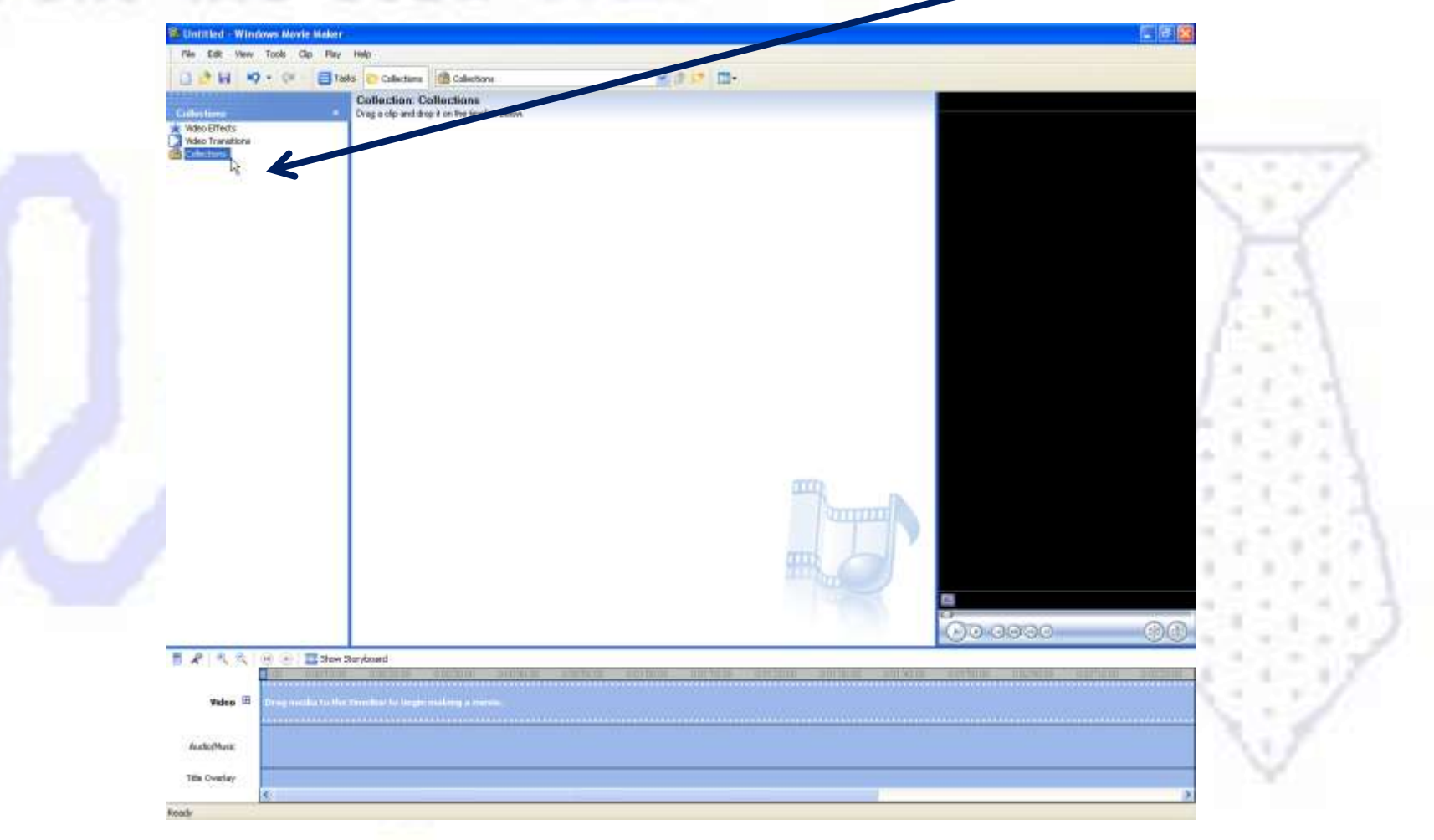

## Select Import into Collections from

#### the File menu<sup>62</sup> Untitled - Windows Movie Maker TES Edit View Tools Cip Play Help New Project Ciriety ※まに 皿 Open Project...  $CH+O$ **Ly** Save Project  $Crit+5$ Seve Project As.  $P12$ Save Meyes File: OHE Ctrl+R Capiture Video... **Import into Collection**  $0 + 1$ Properbes I C: (Documents and Settings)ed 986078871My ... (Walfle House 3.M3WMM 2 C:\Donarents and Settings\v198607887\De ...\Waffle House 1.MSWMM 3 C.IDocuments and Settings)et 98607887IDeskt... IDeepwater 6.MSWMM 4 D: World Changers. MSWMM  $Ext$  $-10 - 0000$ 图片成化 The Show Staryboard (R) video E Audio/Music Title Overlay

Imports media into collections.

Using the Import File dialogue box, migrate to the storage location wherein is located the file that you are to edit. Usually it is in the My Music foler inside the My Documents folder.

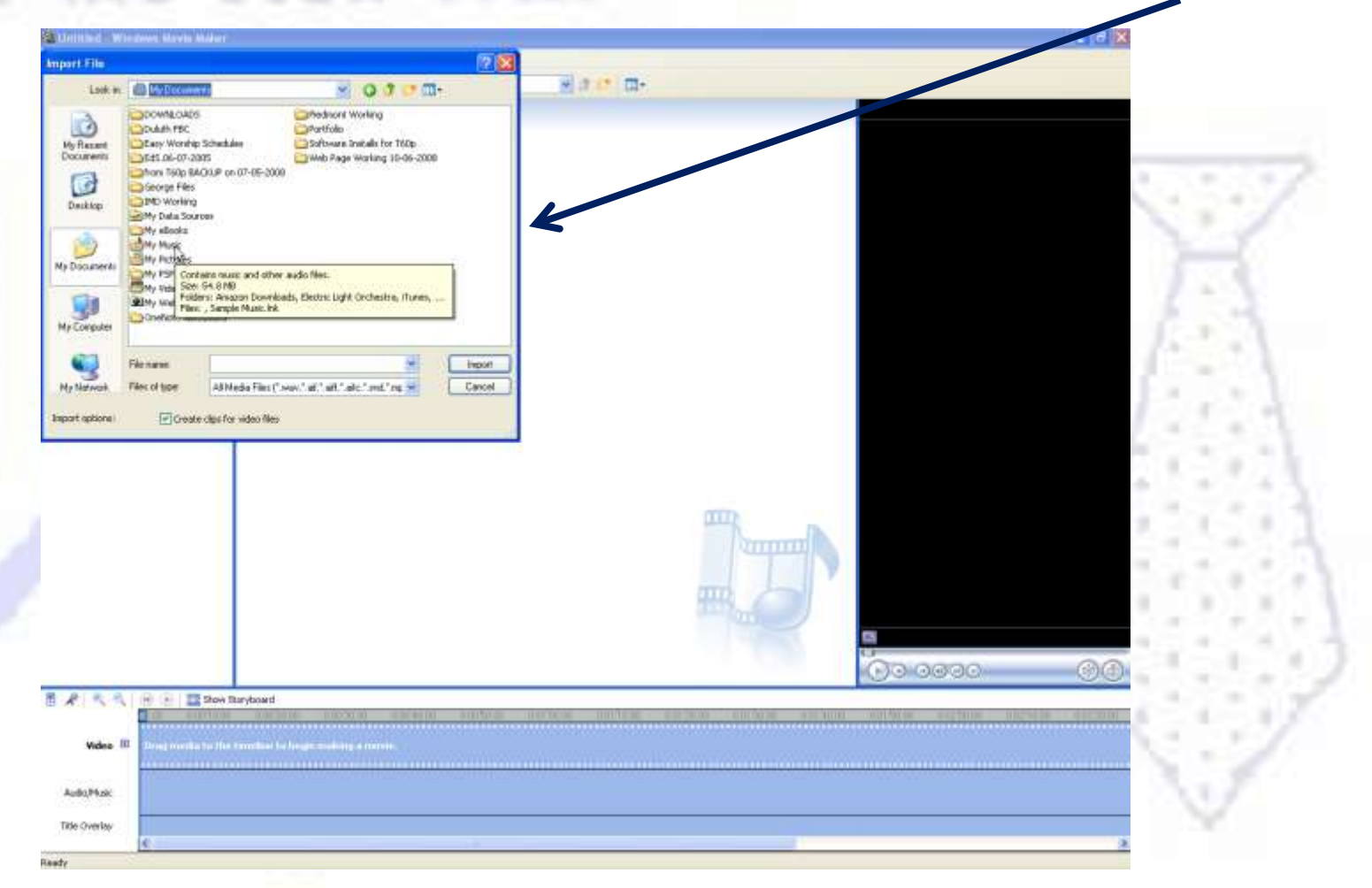

# Just a word or two about music files…

- Copyright is important
- The files should be files that you have purchased
- The files must have been "ripped" from a CD, or converted to mp3 (or wav or wma) previously
- You can do this in programs like iTunes or Windows Media Player

#### In this case, the file, Keep On Smilin'.mp3 is located in the folder named after the CD title inside the My Music folder

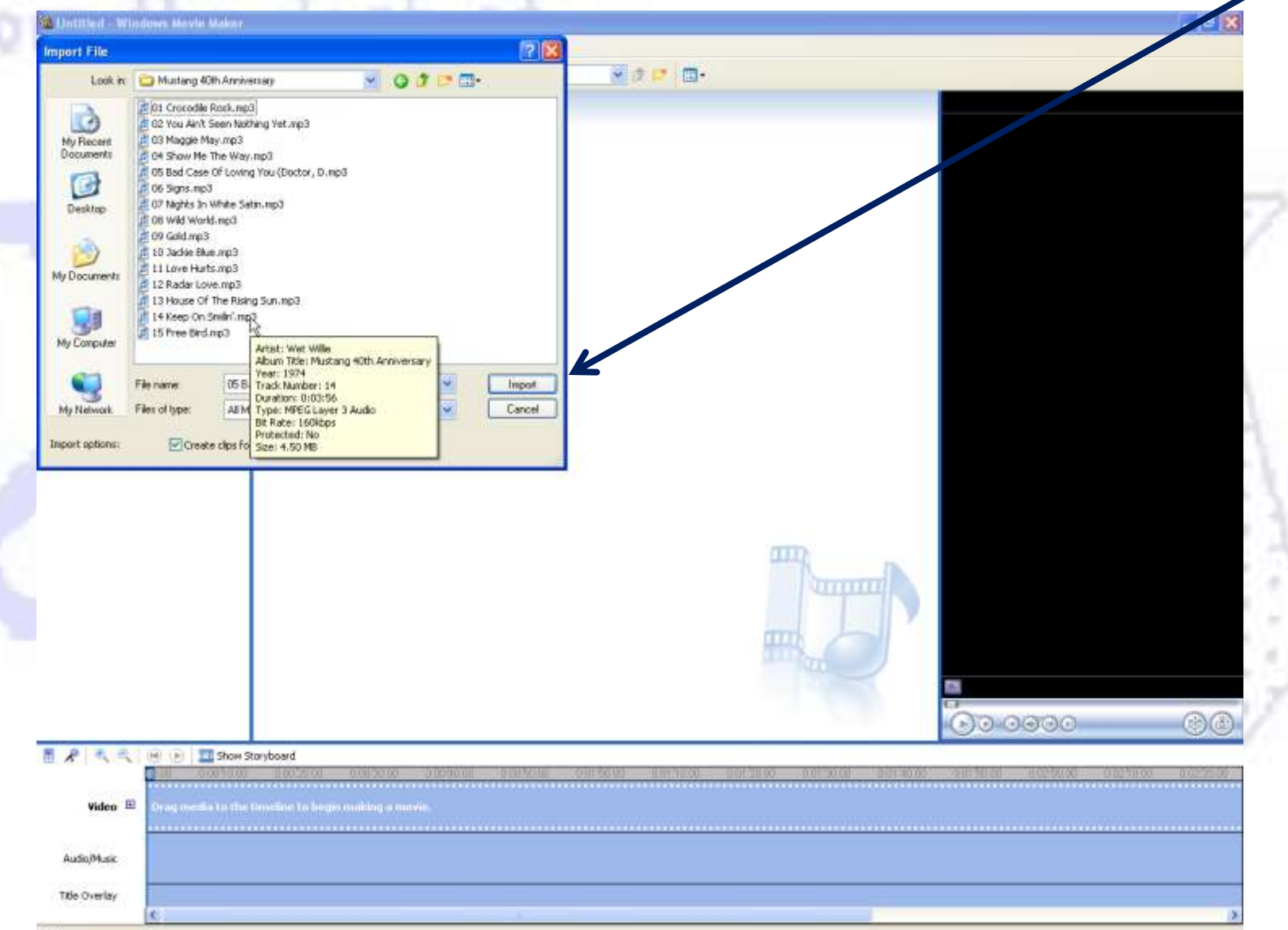

#### After selecting Import the file data will be imported into the Collections inside Windows Movie Maker

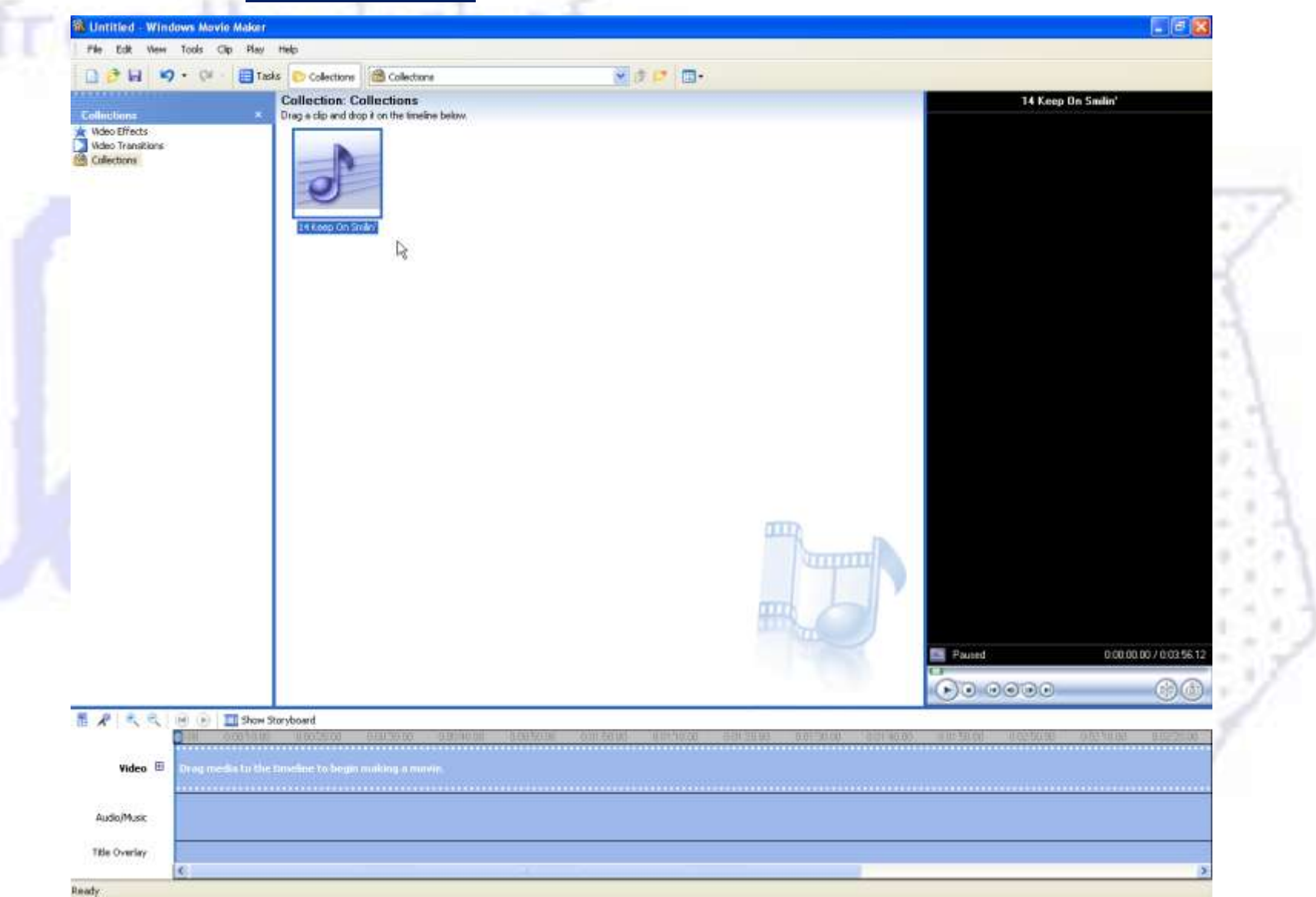

#### "Grab" the icon, holding down the left mouse button, and slide it onto the timeline below...

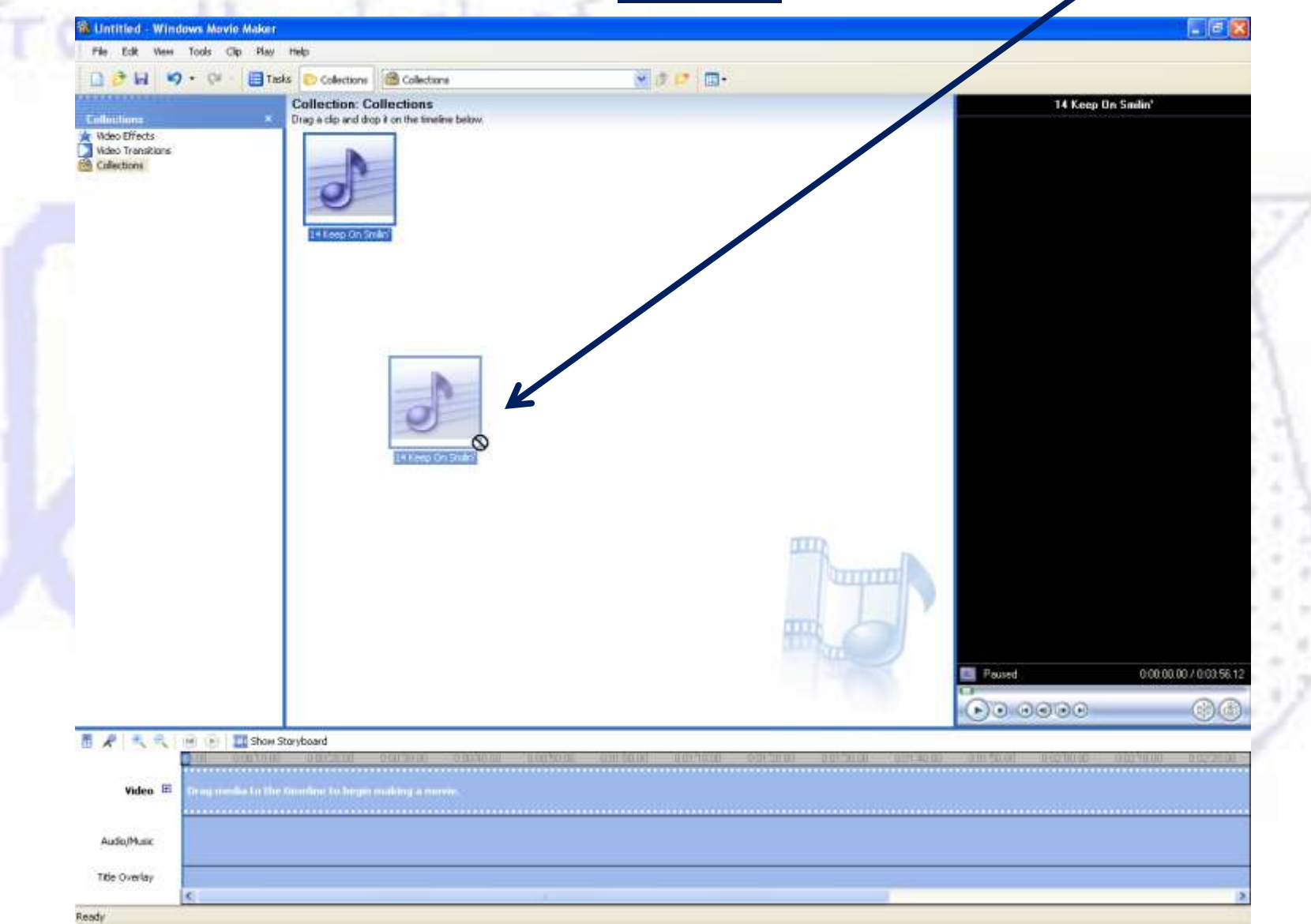

Drag it onto the Audio/Music portion of the timeline and position it adjacent to the left margin. (If you don't, you might have blank sound in a part of your  $/$  /edited music file)

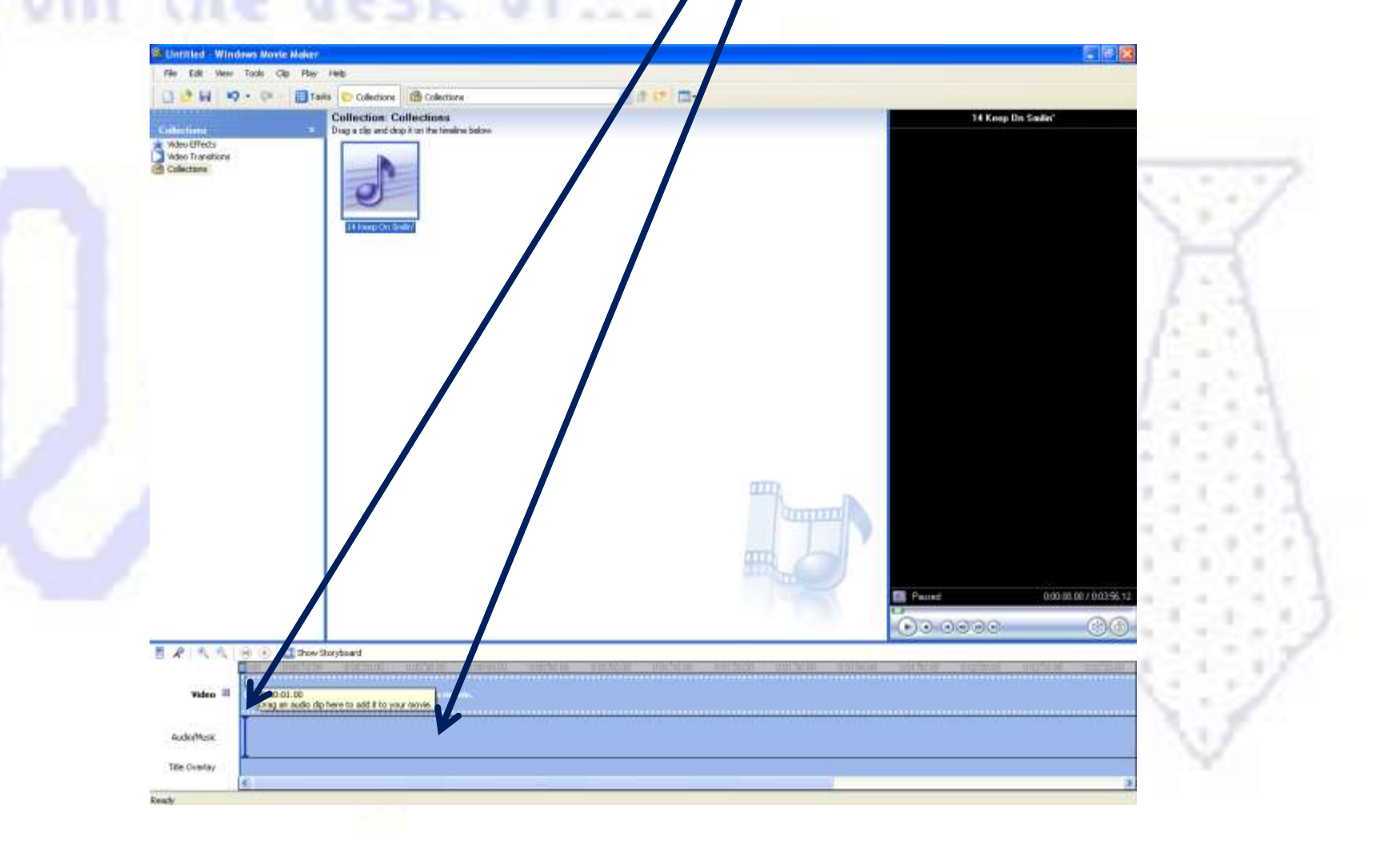

### The timeline will indicate that a music file is positioned, ready for editing

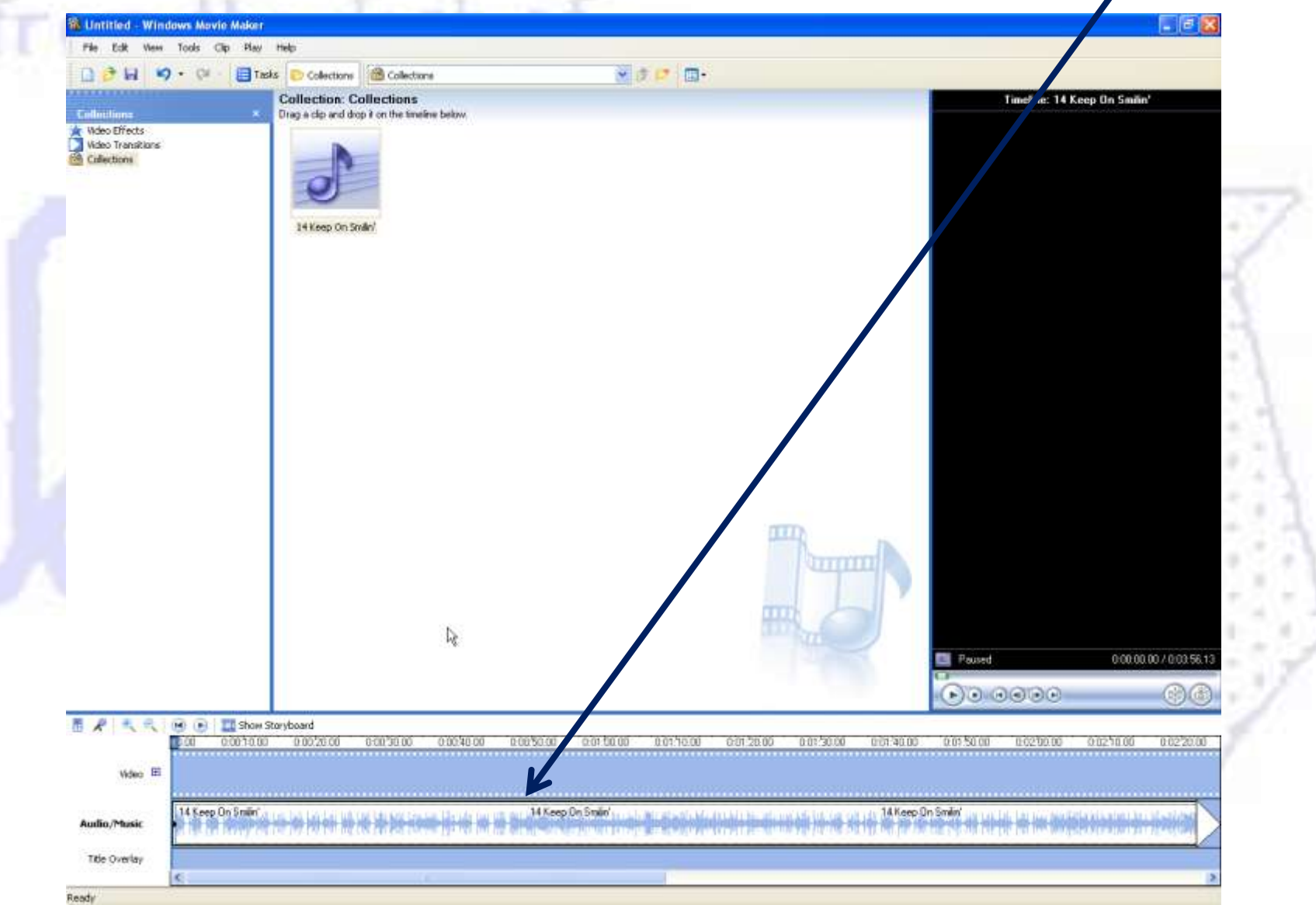

#### Listen to the song by pressing play just above the timeline and find the beginning point of the section of the song that you want to "clip out" of the entire song. Click the timeline at that point.

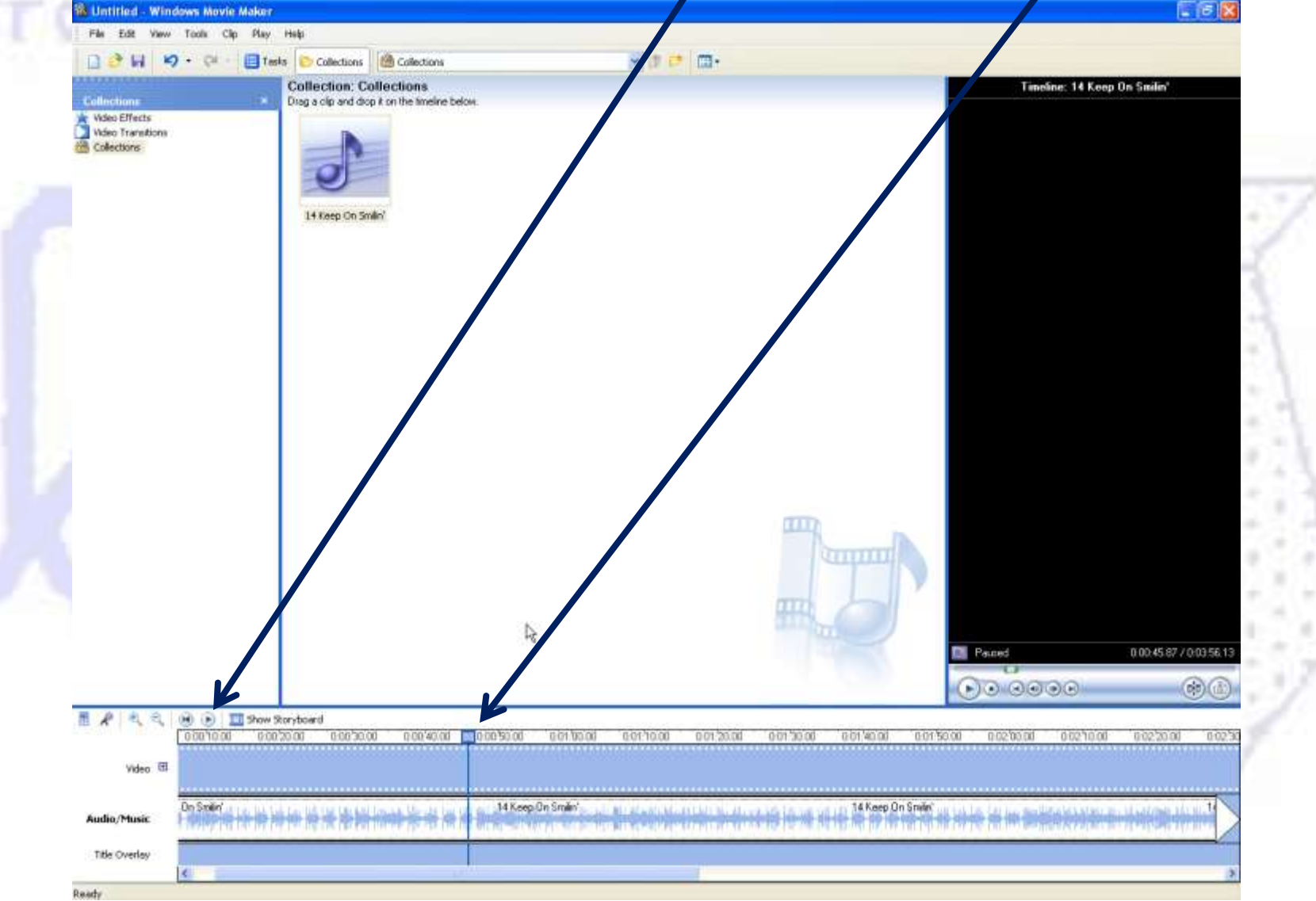

#### Select Split from the Clip menu

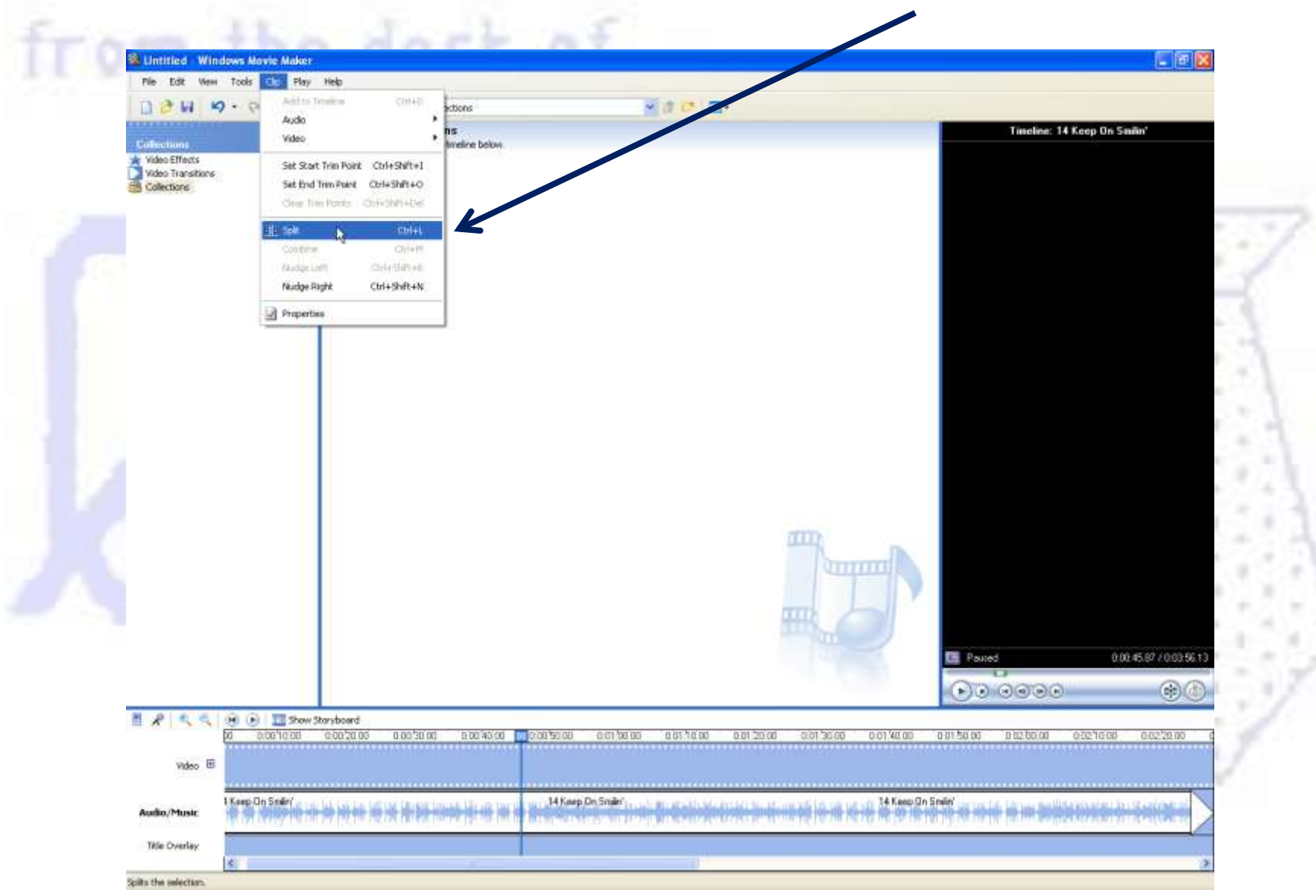

#### In a likewise manner select the ending point for your clip. Be sure to select no more than 30 seconds worth of music

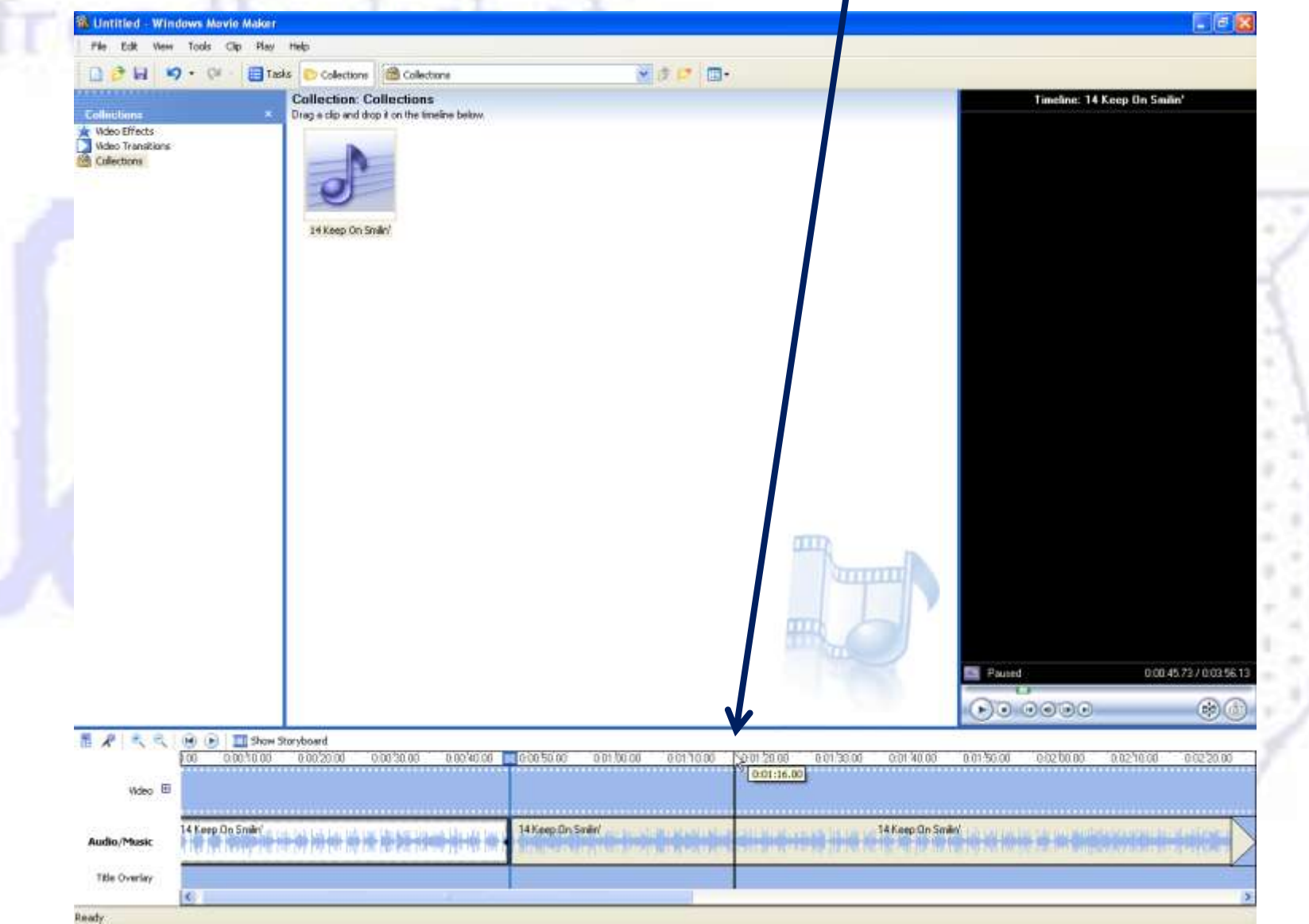

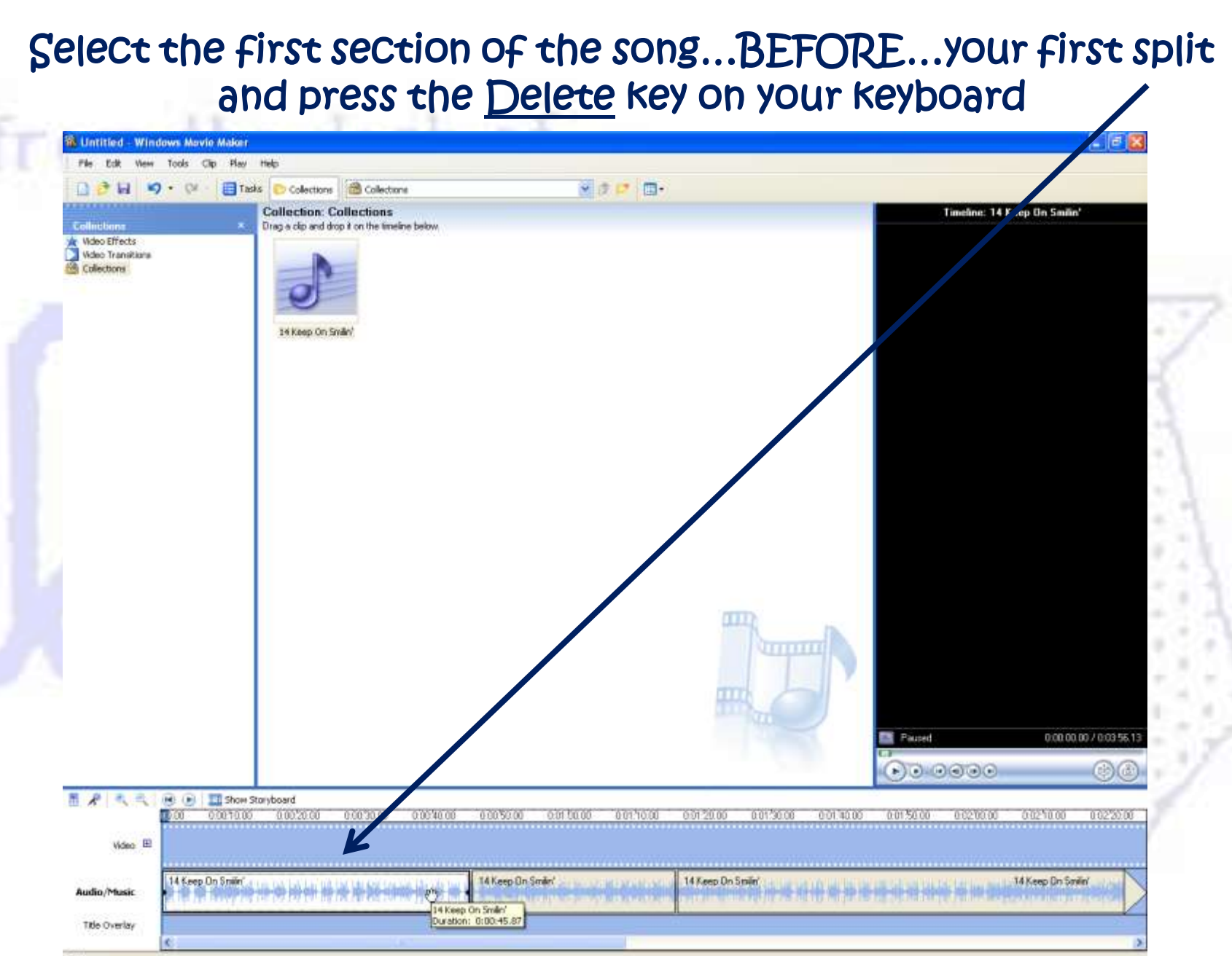

#### In a likewise manner select, and delete, the section…AFTER…your chosen clip

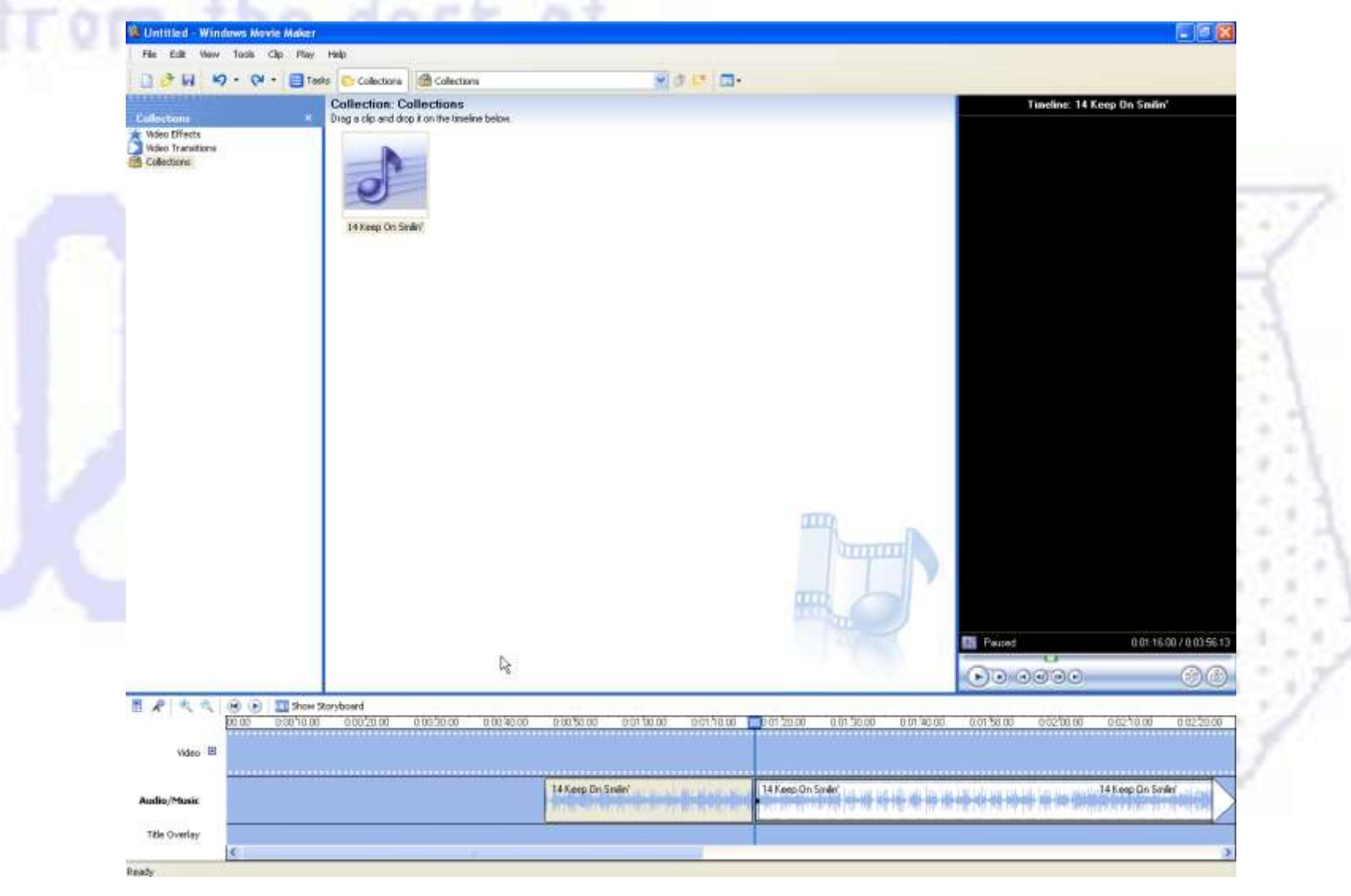

#### Grab the section of music file that remains and move it to the left margin, keeping it on the Audio/Music section of the timeline

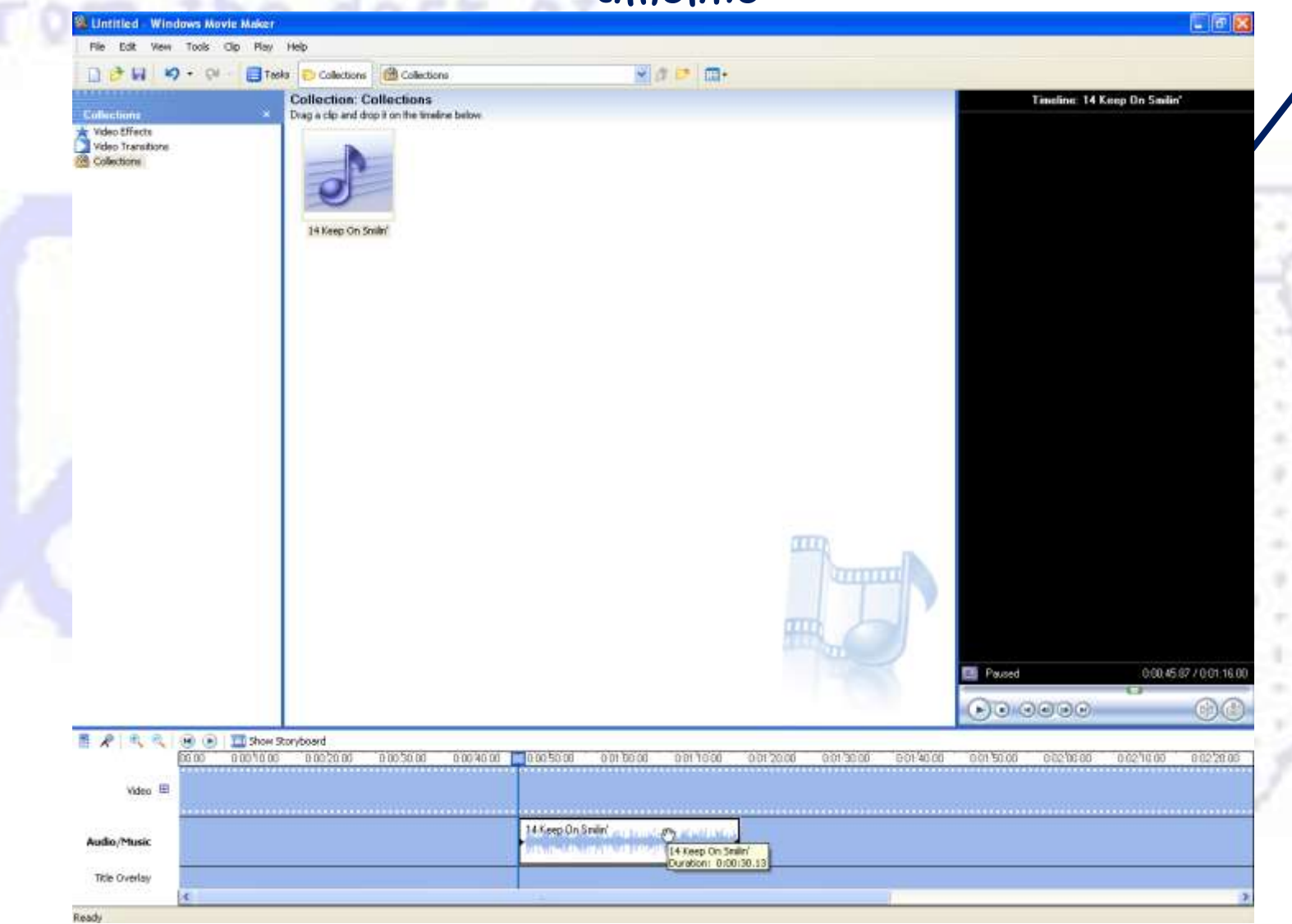

#### Select Save Movie File... from the File menu

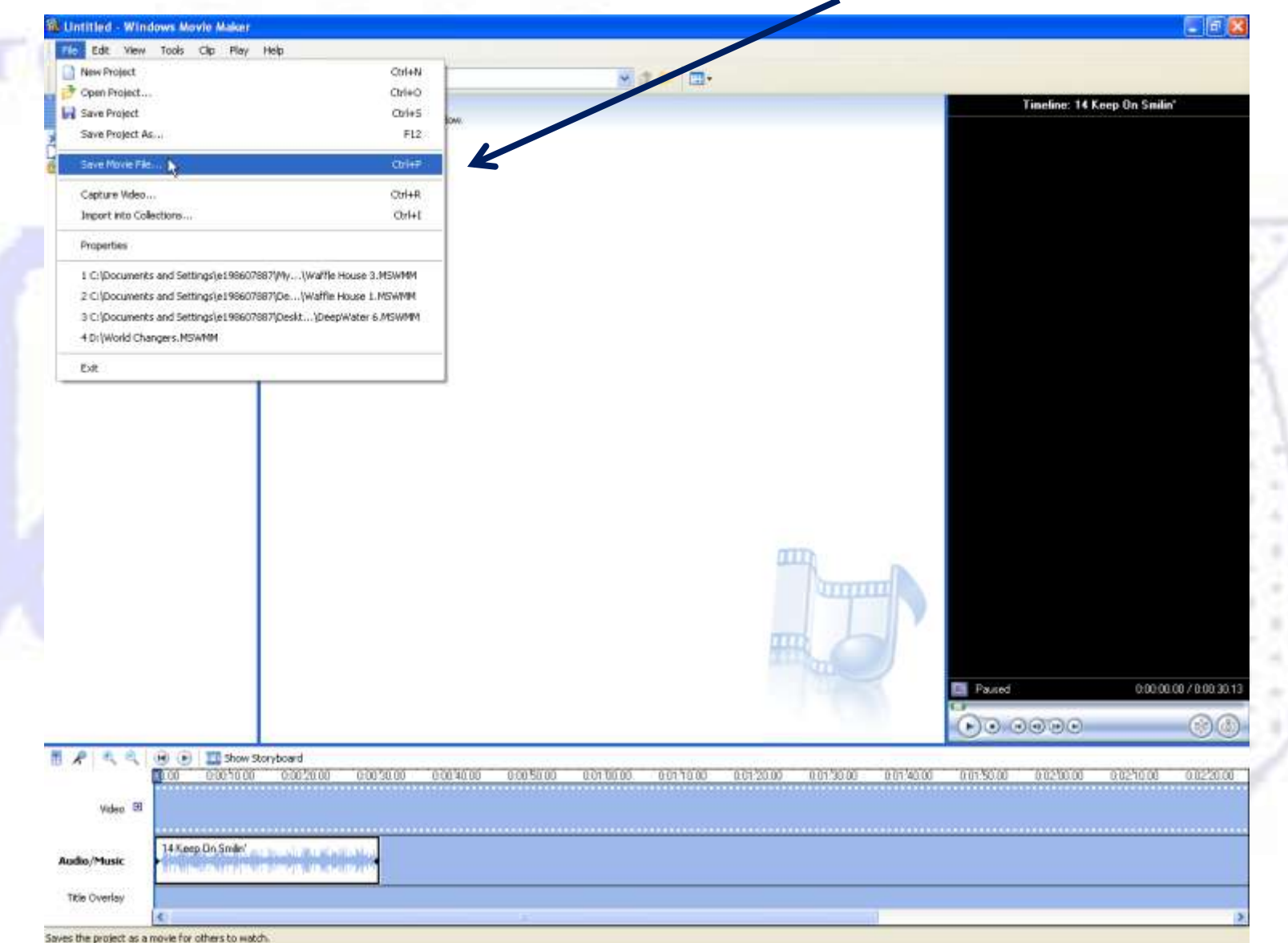

#### The Save Movie Wizard will guide you through the process of saving the "movie" file as a movie clip. Select My Computer but pay attention to where you save the file.

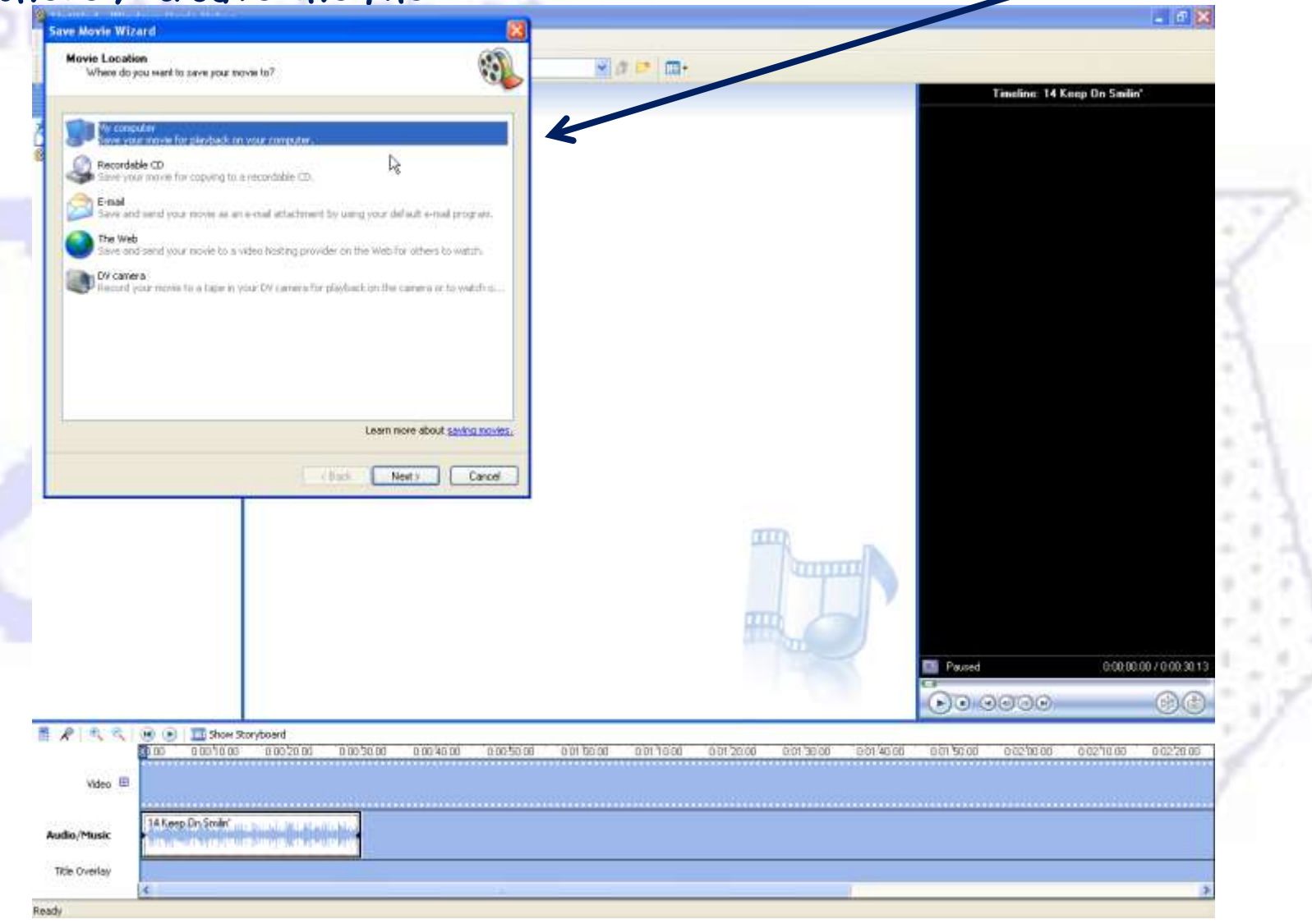

#### Name the clip and click Browse to decide where you will save it

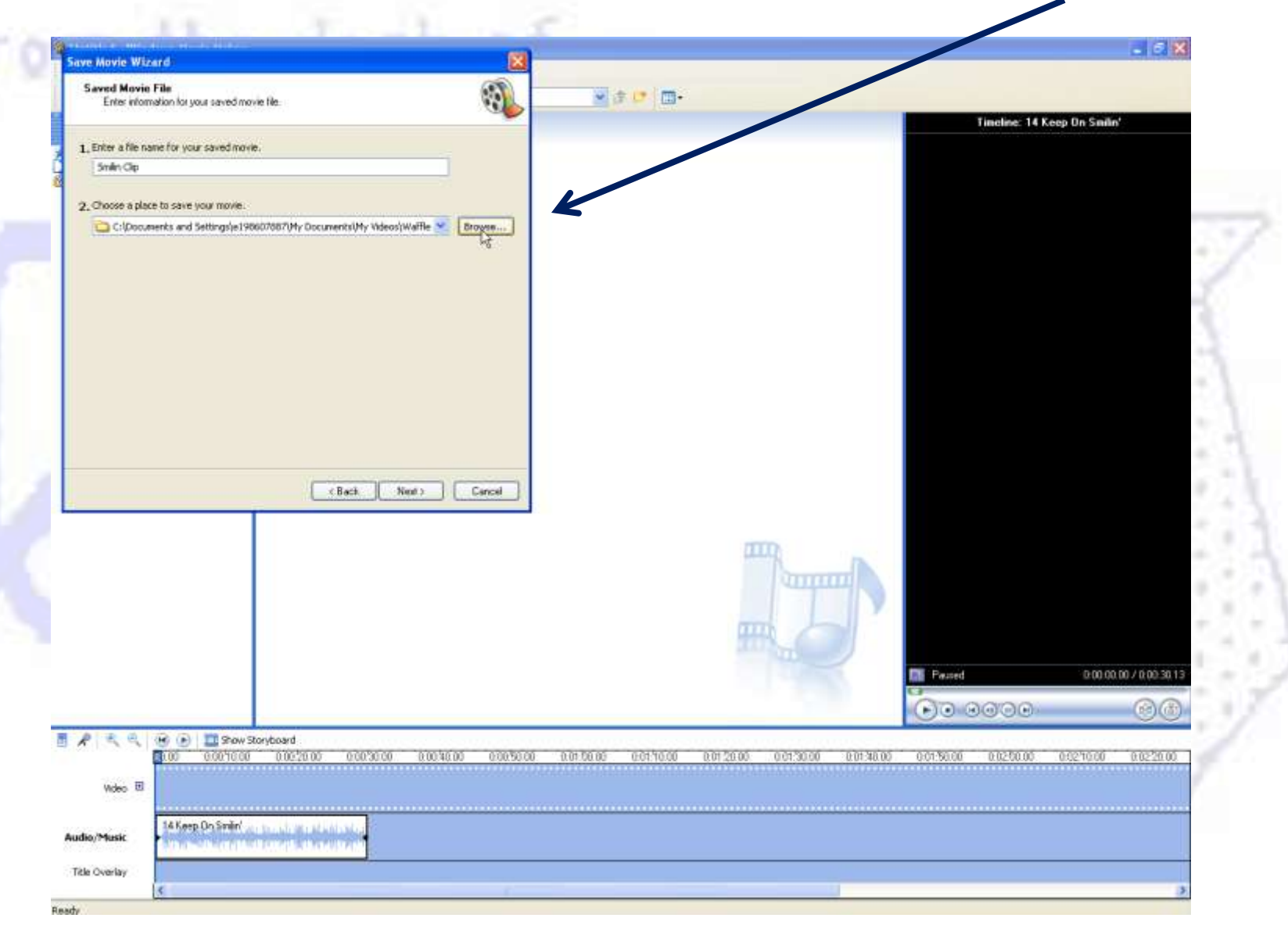

#### It is best to save the new file in the My Music folder for retrieval

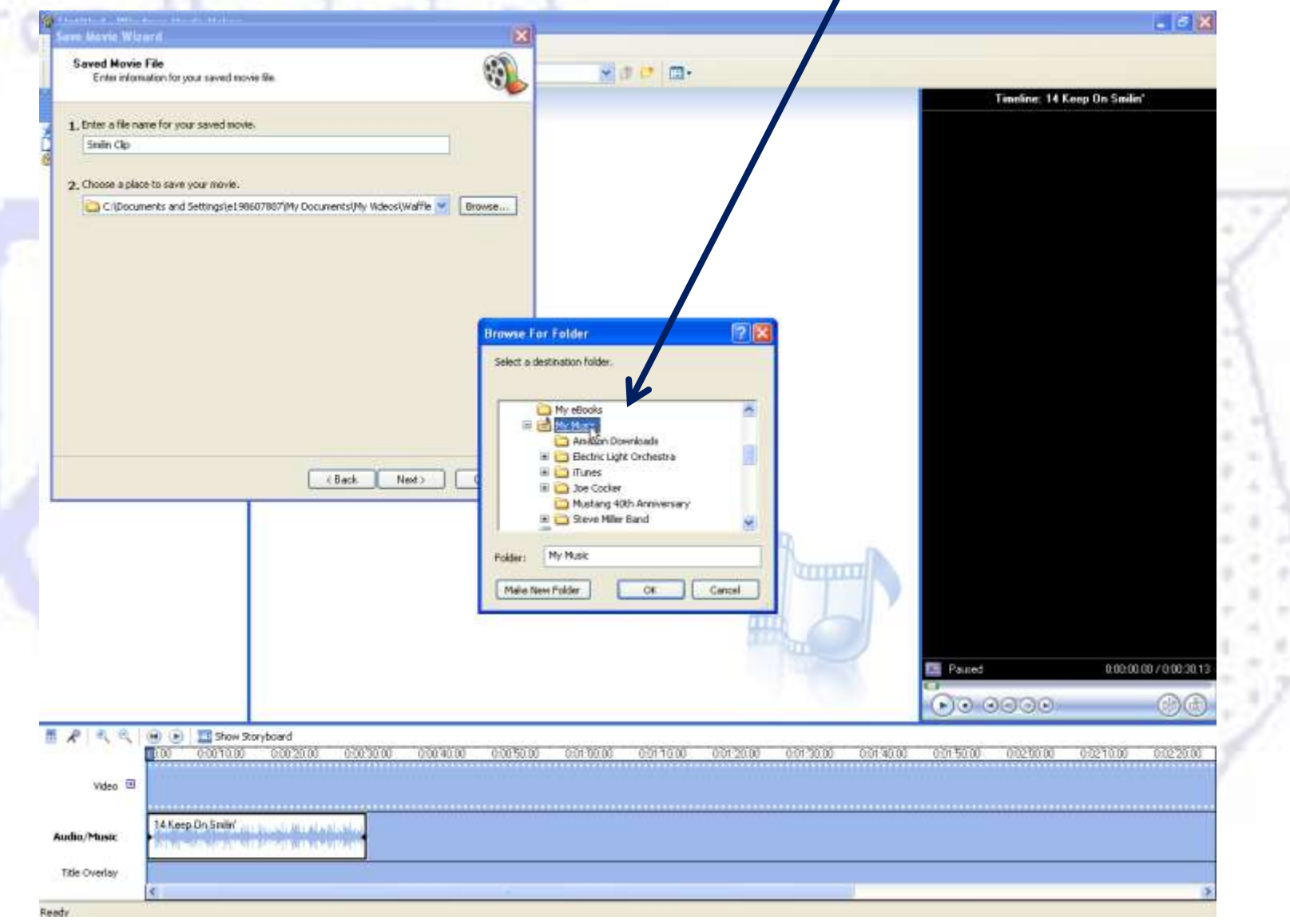

#### Click Next to continue the Wizard

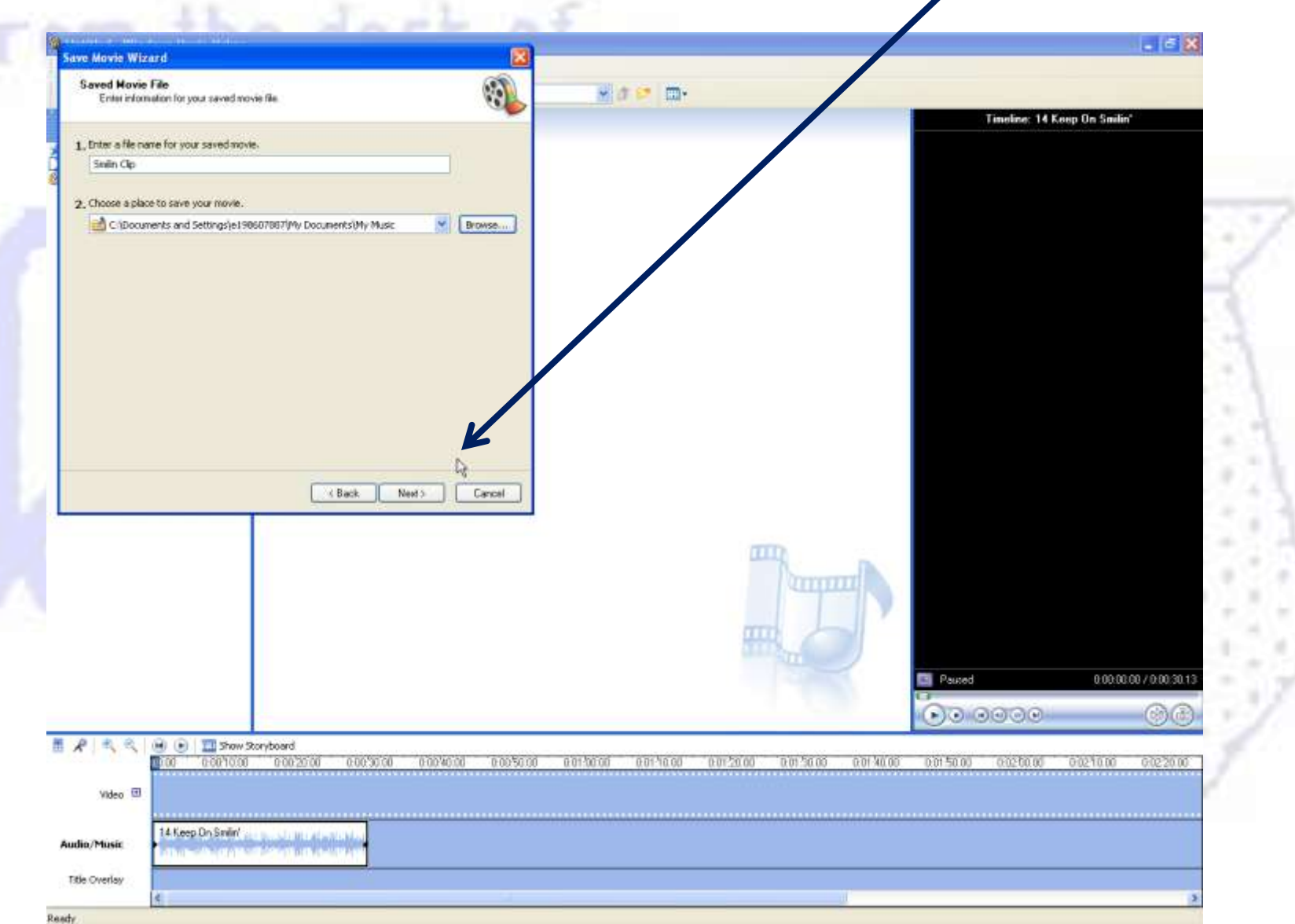

 $\overline{\mathscr{L}}$ 

#### Make no changes on this screen, and press Next

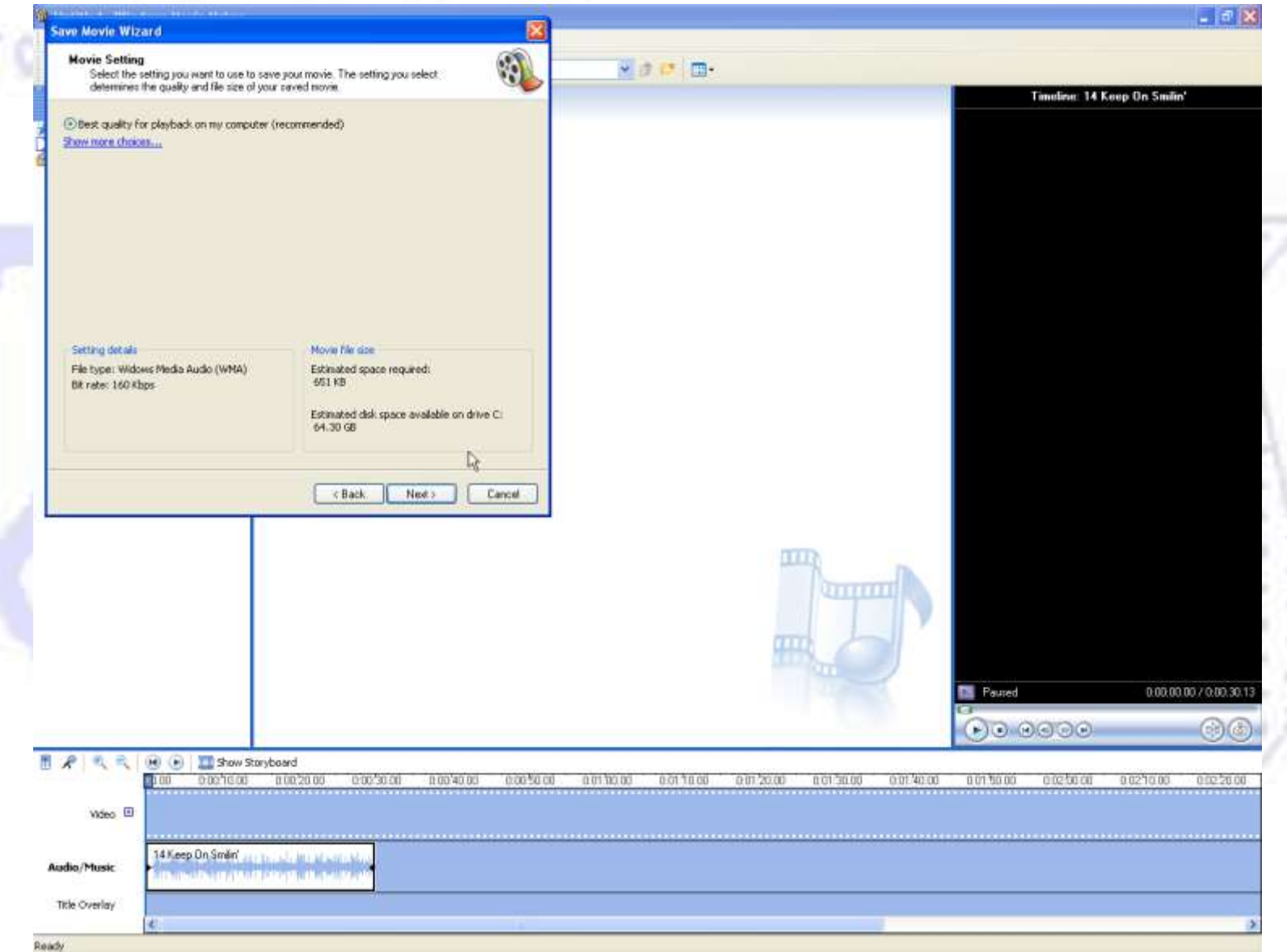

The Wizard will show, briefly, the progress of the saving function and then give you the option of hearing your clip. Click Finish to complete the editing process.

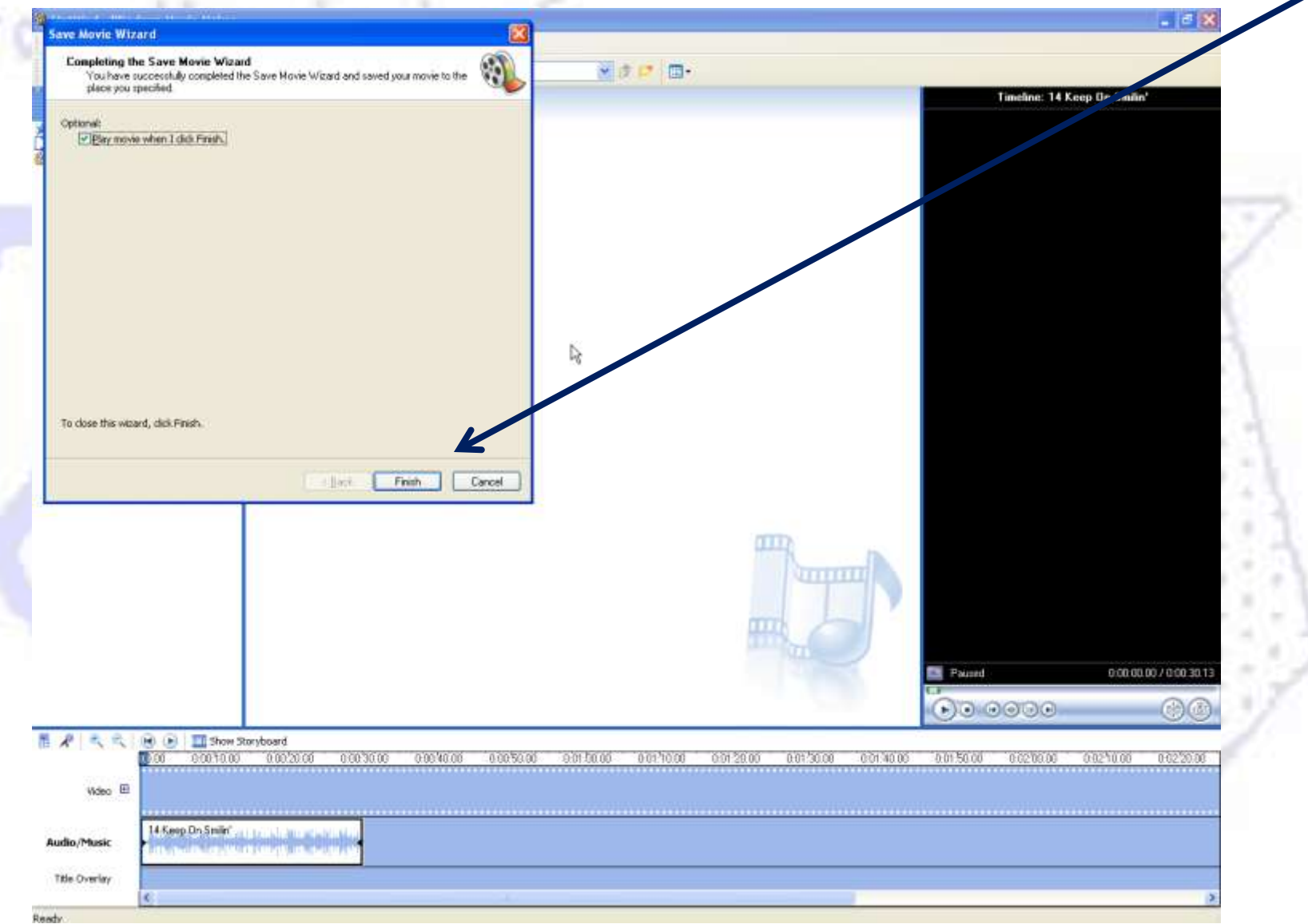